How to migrate student Gmail addresses from iPass to your Natick Gmail contacts:

Part A: iPass Export

Step 1: Sign into iPass

Step 2: Open the "My Data" folder and select "My Queries"

Step 3: Click on "Execute" next to the Student Email Group List

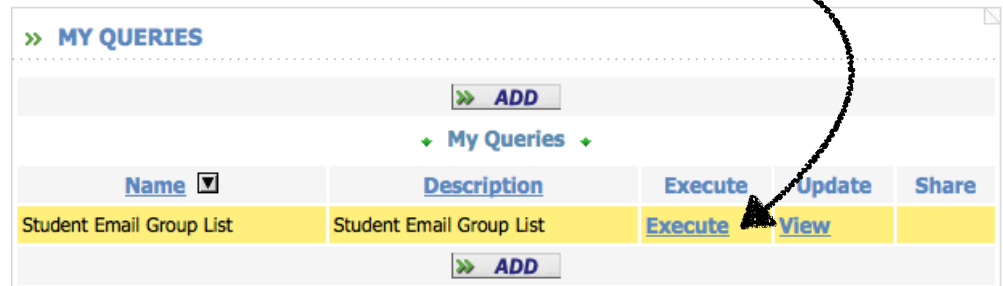

Step 4: Specify Course Title and Section and click "Submit"

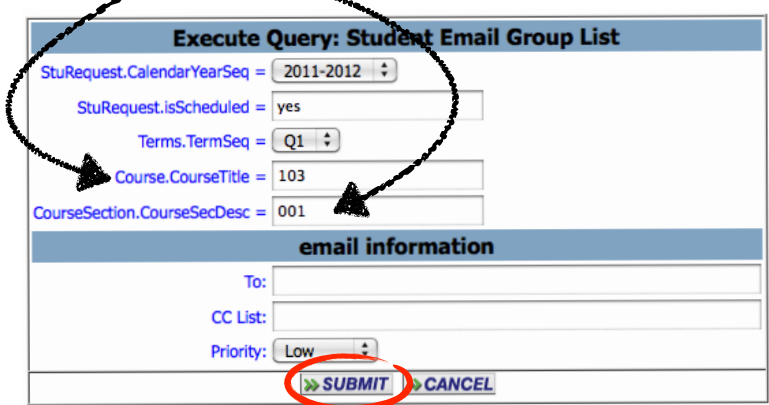

Step 5: Click "OK"

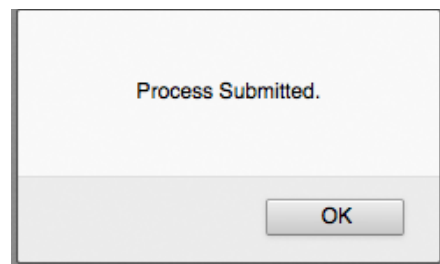

Step 6: Select "My Reports". Notice that the query is processing. It will take a few minutes for the process to complete.

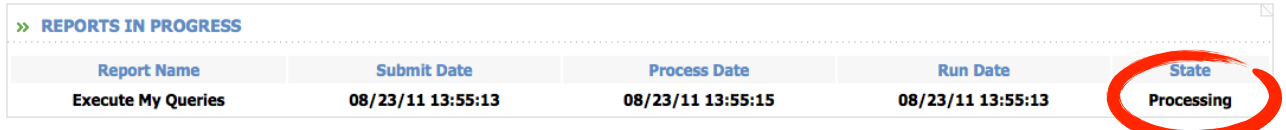

Step 7: Select "My Reports" again until you see it become available under "Available Reports". Click on "MyQuery" under Excel.

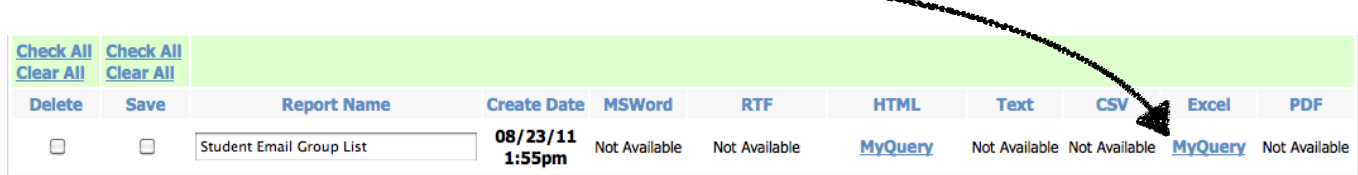

Step 8: Click "Choose..." and navigate to Microsoft Excel (Microsoft Office 2008 folder) and click "OK". (If the file downloads automatically, open with Excel and skip to step 10)

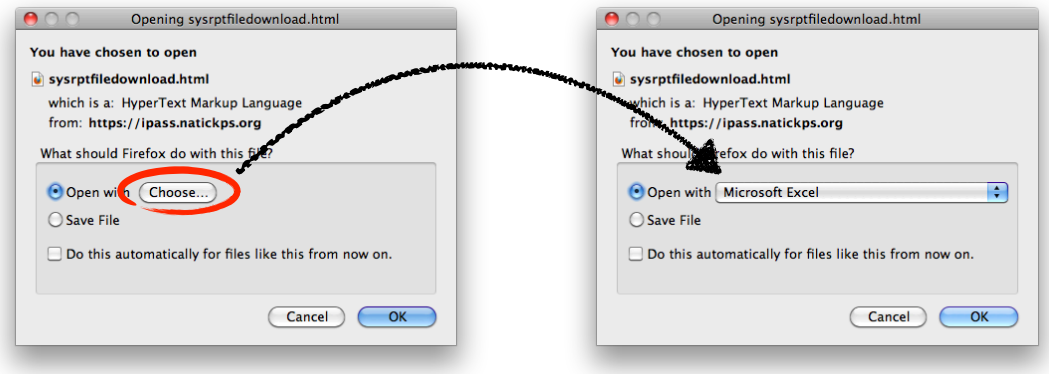

Step 9: Click "Open".

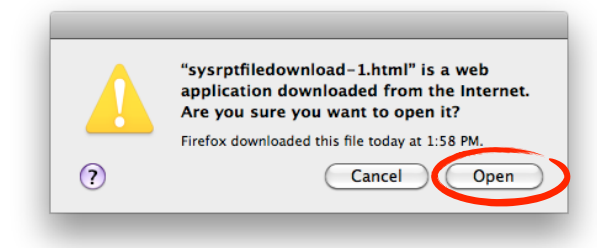

Step 10: The file opens in Excel. Go to File > Save as... > Specify a file name > Next to "Format" select "Windows Comma Separated (.csv)" > Select Desktop for the location > Click "Save"

Step 11: Click "OK". The file will be saved as "file\_name.csv".

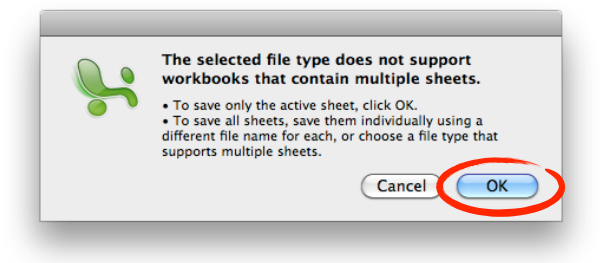

Part B: Gmail Import

Step 1: Sign in to your Gmail account Step 2: Click on "Contacts" > Click on "Import" Step 3: Click on "Choose File", select the "file\_name.csv" file to import. Make sure you also have the "Also add these imported contacts to:" checkbox checked. Also, if you have haven't created a specific student group yet, select "New Group" and click<br>"Import". "Import".

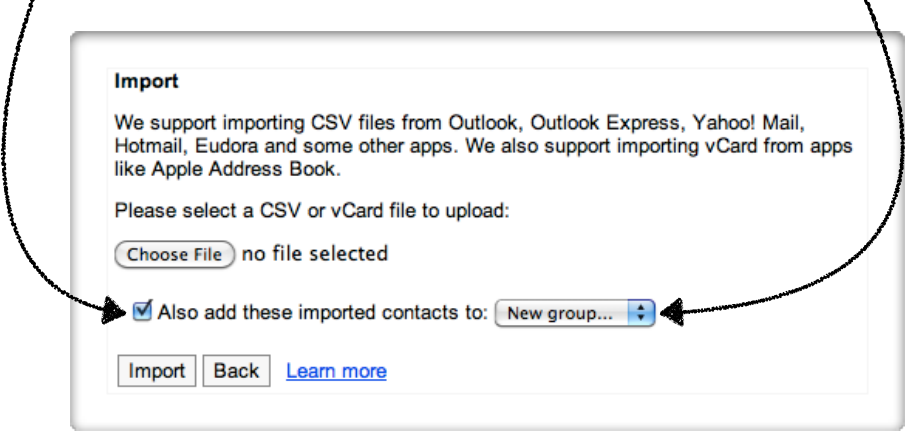

Step 4: Type in a label for your student group and click "OK". You new student group should now appear under your contacts list.

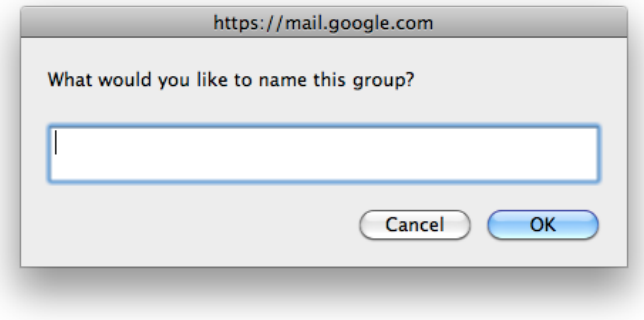